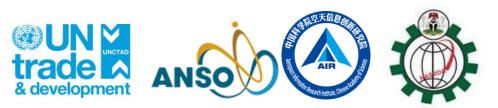

GVG, an agricultural information collection APP

Fuyou Tian

Aerospace Information Research Institute, Chinese Academy of Sciences

- Background
- Development of GVG Software
- Tutorial of GVG APP
  - Installation
  - Registration and activate your account
  - Settings
  - Data collection, backup to cloud and export

## Outline

- Remote sensing can benefit agriculture a lot
- But can do more by integration with field survey data

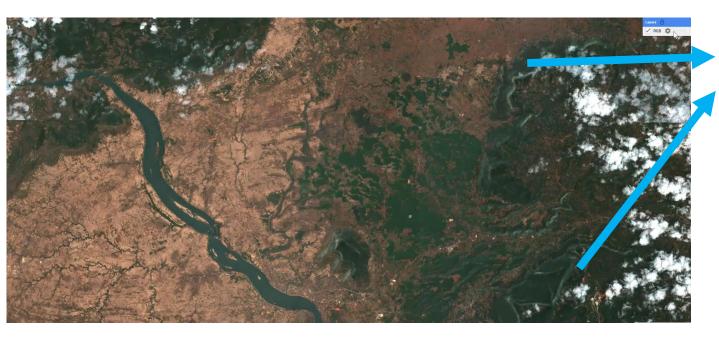

What kind of vegetation? Crops or trees?

Field survey is needed

A efficient tool to collection field information?

## Background

## Crop Areas

- Crop area information needs field data
- CropWatch integrates crop area estimation with geo-statistics & crop mapping
  - The CPTP method in complex agricultural landscapes (66%)
  - > Transfer learning methods are integrated to reduce the reliance on in situ data (34%)

#### Crop type area = Cropland area \* UEC \* cropping proportion \* crop type proportion

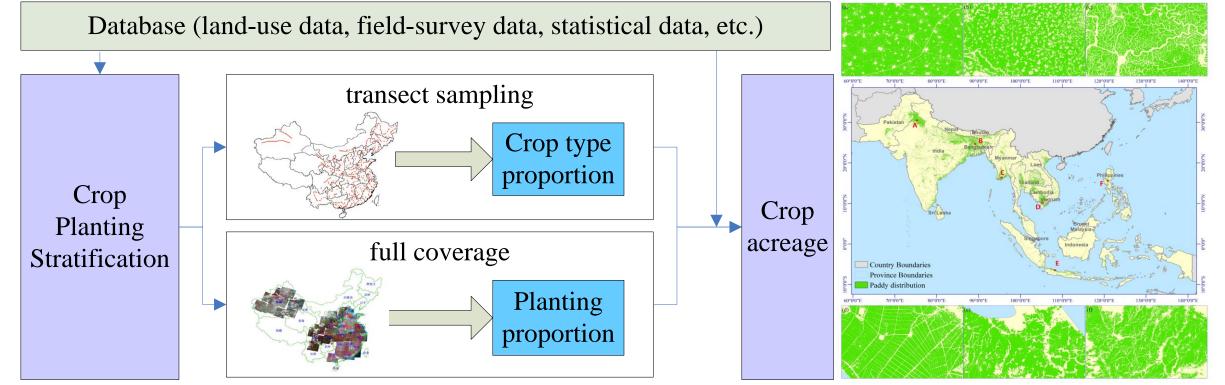

## Area estimates at fragmented areas

- Fully automated objects identification from massive photos by integration of multiple deep learning networks
- Currently major crops such as wheat, soybean, rice, maize, rapeseed could be precisely identified

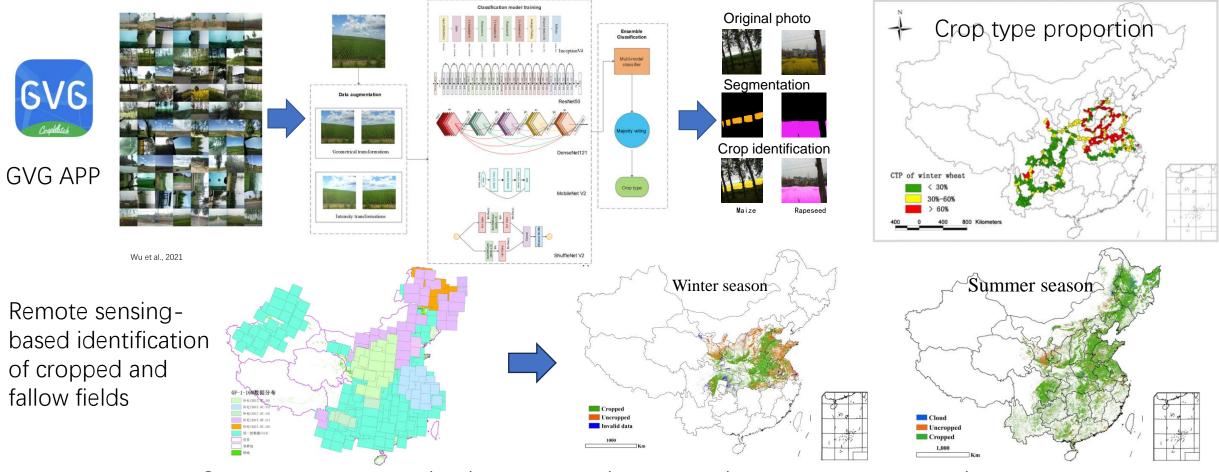

Crop type area = cropland area \* cropping proportion \* crop type proportion

## Crop type proportion sampling

**China**: Millions of samples collected every year **Global application**: More than 20 countries already adopted the tools and sampling

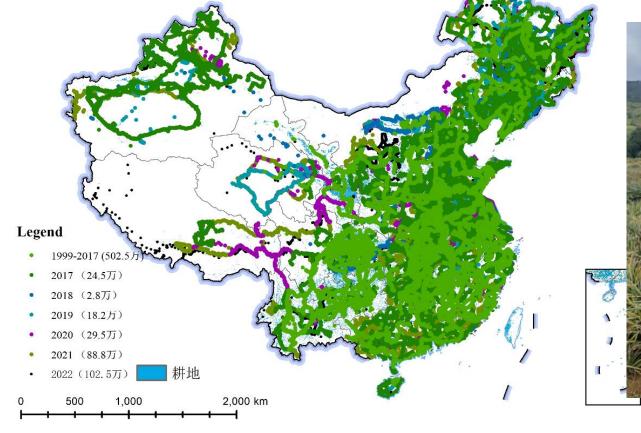

ZIMBABWE Ceoplack FIELD STUDY

**UNCTAD Innovation** @UNCT... · 20h : #Kenya completed the first field study on crop growth monitoring and yield prediction, under the #UNCTAD-#China Academy of Science #CropWatch Innovative Cooperation Programme.unctad.org/project/cropwa...

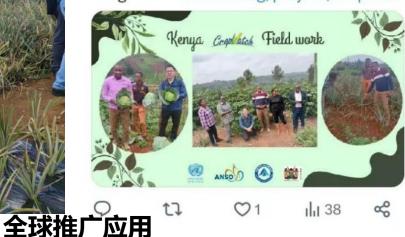

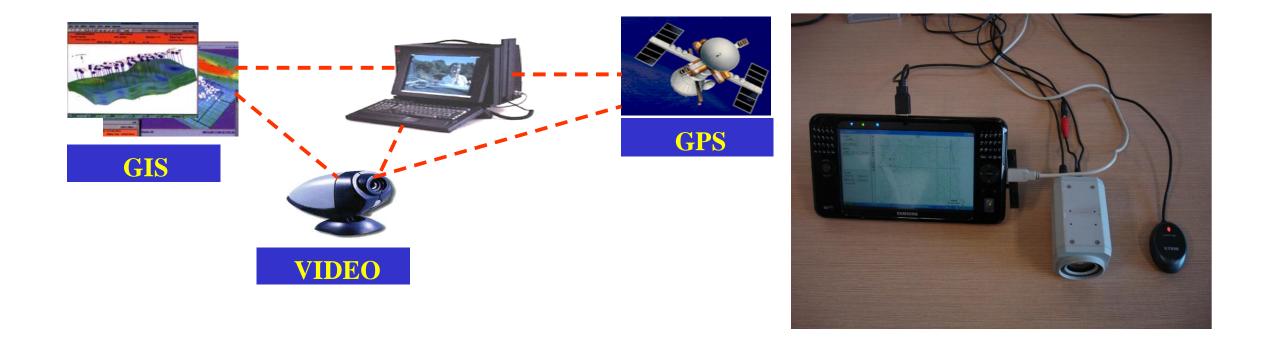

## Development of GVG software

What is GVG stands for? GPS, Video, and GIS

# Development of GVG software

To make it portable

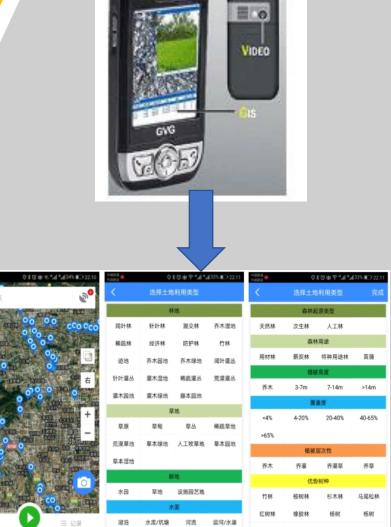

GVG APP

## Where to download and install

Ë.

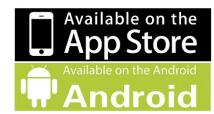

### iOS App Store: Search for GVG

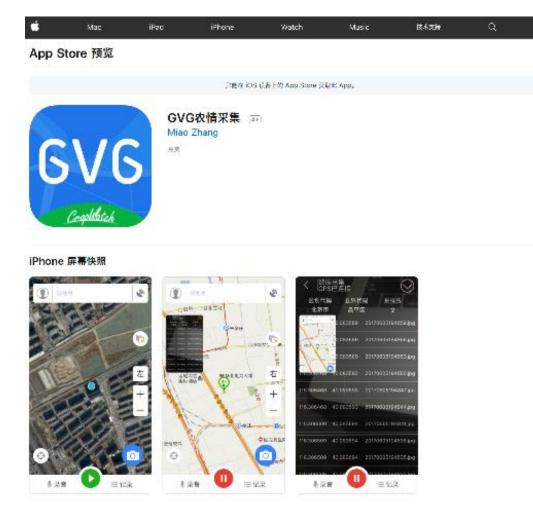

Android phones:

Use the following link or scan the QR code: <u>https://gvgserver.cropwatch.com.cn</u> /download × <sub>GVG地面调查-APPT载</sub> …

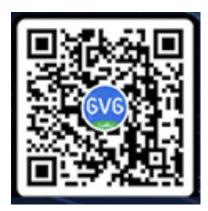

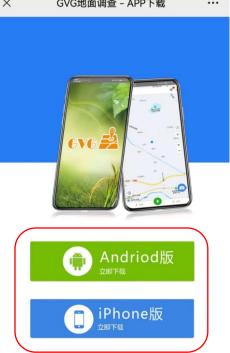

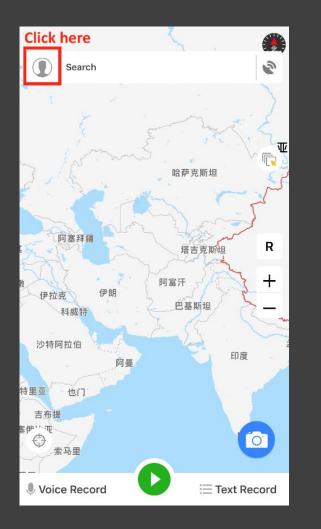

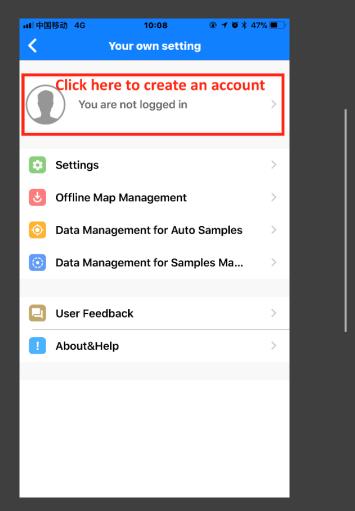

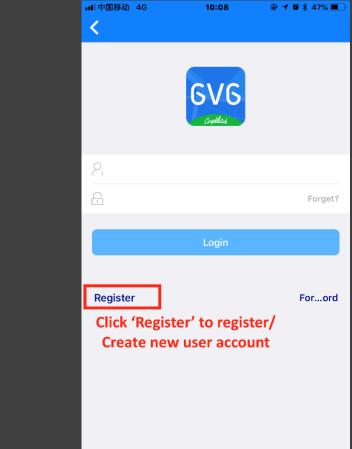

## Registration

# Registration and activate your account

- When go to the registration page, first type in your email address, then click the blue button 'acquire verification code'
- Then check your email to get the verification code. When you get the code, type in the verification code, and set your password
- Click register button to finish the registration
- Send an email to gvg@radi.ac.cn with your email account requesting activation
- Wait for activation until you get confirmed email and then you will be able to login

### Test account: cropwatch@radi.ac.cn Password: cropwatch

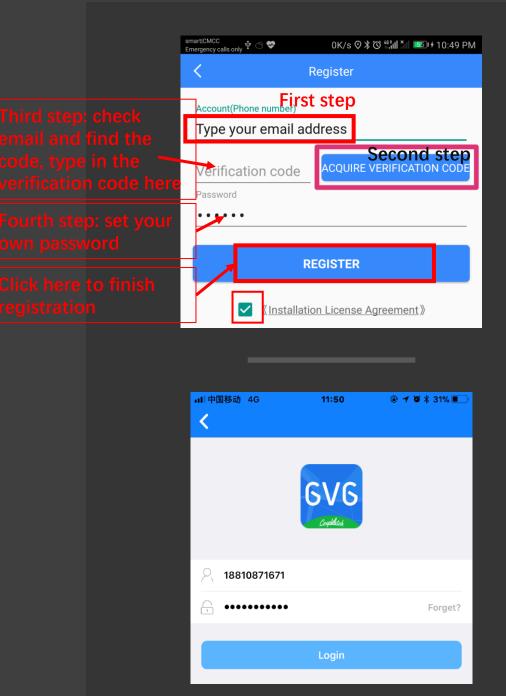

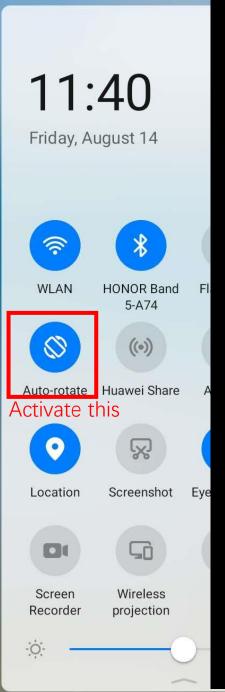

## Settings

- four main settings, each one regarded to one task: Recording Settings, Camera Settings, GPS Settings and Update Settings.
- Remember to activate the auto-rotate of your cellphone
- Remember to give permission to GVG APP

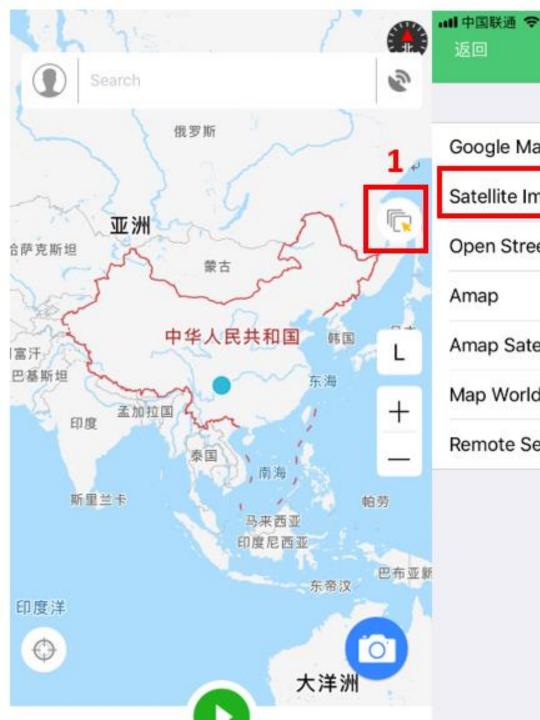

|            | -          |
|------------|------------|
| Google Map | <b>Z</b> + |

Satellite Image by Google

11:33 PM

\* 35%

~

8

@ 1

**Open Street Map** 

Amap

返回

Amap Satellite

Map World

Remote Sensing Images

## Preparation for Data collection

3

Switch background layer

### Data collection

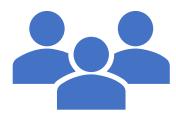

- Land use and land cover data
- Crop type proportion

## LULC Data collection

To mark the sample on the map, click and hold for seconds, click [4] to start the navigation. The [5] is Landcover Type selection part.

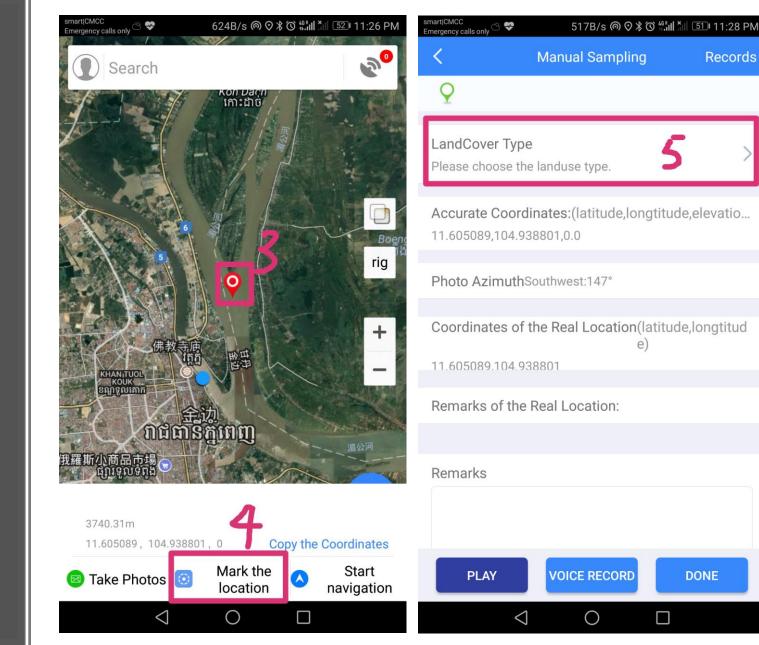

Records

| smart CMCC<br>Emergency calls only | 0K/s ด 🛇 🖇 🏹 🛗 💷 11:29 PN |
|------------------------------------|---------------------------|
|------------------------------------|---------------------------|

#### Choose the LandCover type

|                         | Forest               | t lands                  |                        |
|-------------------------|----------------------|--------------------------|------------------------|
| Broadleaf<br>forest     | Needleleaf<br>forest | Broadleaf and needleleaf | Tree wetlan            |
| Sparse forest           | Economic<br>forest   | Protection<br>forest     | Bamboo                 |
| Scar                    | Tree garden          | Tree orchard             | Broadleaf<br>shrubland |
| Needleleaf<br>shrubland | Sparse<br>thickets   | Desert shrub             | Shrub garde            |
|                         |                      |                          |                        |

Shrub orchard Vine garden

|                       | Grass                      | lands           |                       |
|-----------------------|----------------------------|-----------------|-----------------------|
| Steppe                | Meadow                     | Grass           | Sparse<br>grassland   |
| Desert<br>grassland   | Herbaceous<br>grassland    | Tame pasture    | Herbaceous<br>garden  |
| Herbaceous<br>wetland | Alpine desert<br>grassland | Peat land       |                       |
|                       | Crop                       | lands           |                       |
| Paddy field           | Dry farmland               | Facility garden |                       |
|                       | weti                       | ands            |                       |
| Lake                  | Reservoir/<br>Pond         | River           | Canel/Chann           |
| Aquafarm              | Beach land                 | Salt pan        | Emergent<br>plants    |
|                       | Built-up                   | o lands         |                       |
| Construction<br>land  | Transportation<br>land     | Mining field    | Under<br>developmen   |
|                       | Other                      | lands           |                       |
| Moss/Lichen           | Bare rock                  | Gobi            | Bare soil             |
| Desert                | Sandy land                 | Salina          | Permanent<br>ice/snow |
|                       |                            |                 |                       |

| art CMCC<br>ergency calls only 🖄 🤻 | 20                      | B/s@⊙∦Ծ∜≣⊪"           | 51 11:30 PM |
|------------------------------------|-------------------------|-----------------------|-------------|
| < (                                | Choose the L            | andCover type         | Done        |
|                                    | Dry lan                 | d crops               |             |
| Wheat                              | Maize                   | Soybean               | Cotton      |
| Sorghum                            | Potato                  | Sweet potato          | Cassava     |
| Barley                             | Millet                  | Rapeseed              | Peanut      |
| Sunflower                          | Sugar                   | Flue-cured<br>tobacco | Melon       |
| Vegetable                          | Bast fiber              | Beans                 | Eggplant    |
| Tomato                             | Day lily                | Wolfberry             | Sugarcane   |
| Aulberry leaf                      | Click to add other crop |                       |             |

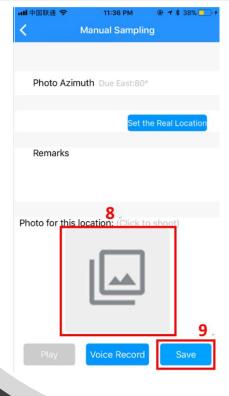

Photo can be also added [8]. After all, to click save button to keep your information saved [9].

Mark the sample

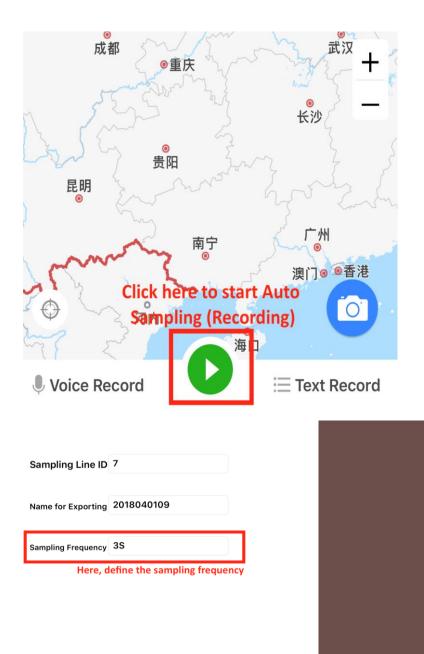

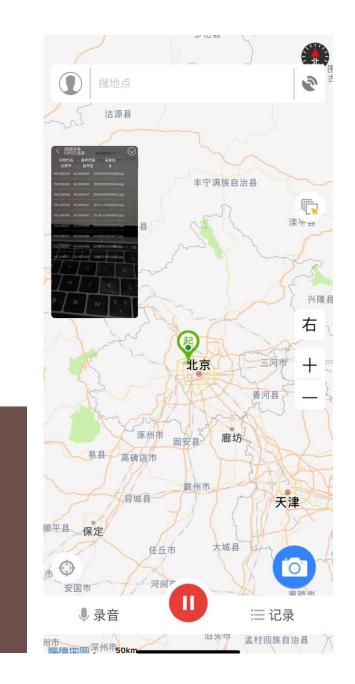

# Crop type proportion

allows uses to record images automatically in every stated time as shown below Backup your data to cloud and export to external files

- open the settings and Choose Data management for manual samples to backup your data
- After backup is done, points can be exported into KML or csv file

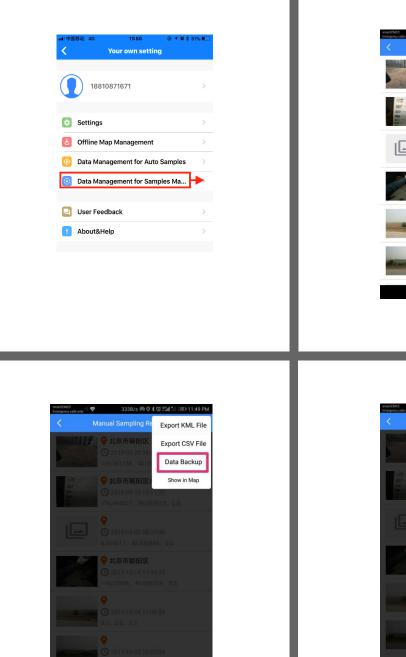

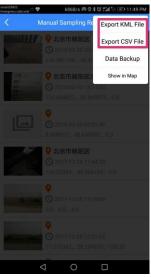

lanual Sampling Record

() 2018-03-05.08:07:48

北京市朝阳区

2017-12-14 11:44:35

854 40.006729 0

342 28 134316 170 33

北京市朝阳区金蝉西路232号靠 2018-03-10 13:11:32 6.494827, 39.865973, 0.0

17 9 北京市朝阳区 () 2018-03-20 16:48:40

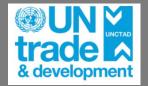

ANS

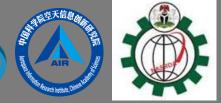

# Thanks for your attention!